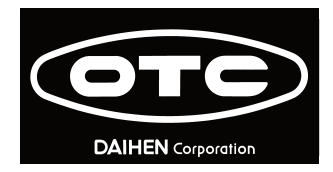

## Connection Tool Welbee Fieldbus

# *Welbee Fieldbus Connection Tool*

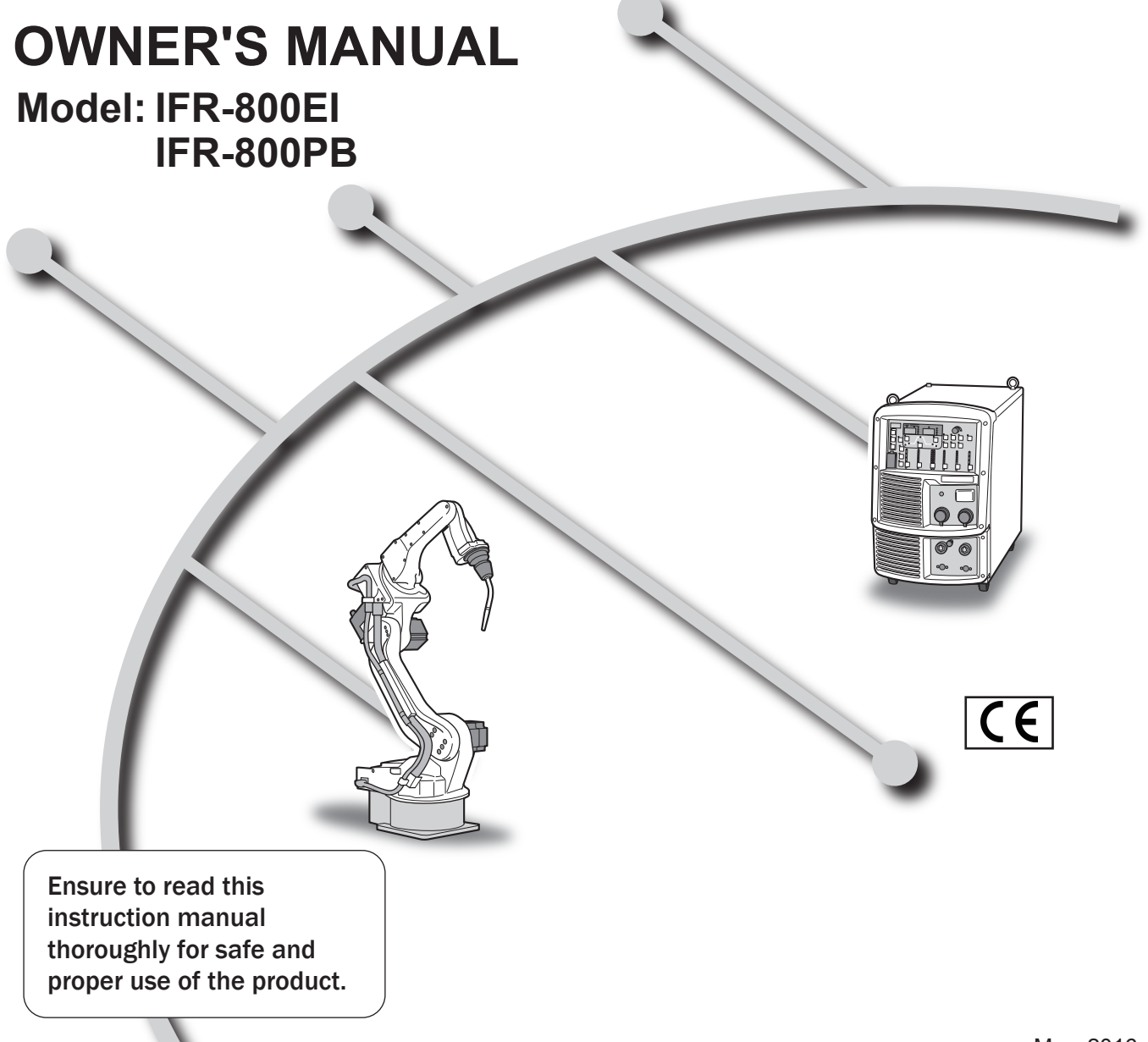

### Forward

Thank you for introducing OTC's Welbee Fieldbus Connection Tool.

This Owner's Manual (referred to as "this manual", hereafter) explains the following points for proper use of this connection tool.

- Product Overview
- Installation Procedure
- Reference Materials

Please read this manual and save it in a safe place with the owner's manual of the welding power source and its warranty so that they can be referred to whenever necessary.

#### <span id="page-2-0"></span>Important Information

#### <span id="page-2-1"></span>Intended Use of the Product

Welbee Fieldbus Connection Tool is a connection tool to apply a Fieldbus supporting option to our Welbee Inverter.

Fieldbus communication enables the Welbee Inverter to be controlled from the outside.

#### <span id="page-2-2"></span>Safe Use of the Product

For safe use of the product (referred to as "welding power source", hereafter), ensure to follow the instructions below:

- This manual is intended for workers familiar with the listed terminologies. If this product is going to be operated or serviced by workers not familiar with the terminologies, the customer shall provide such workers with thorough training on operation and safety.
- This equipment and this manual are for use only by persons trained and experienced in the safety operation of welding equipment. Untrained persons must complete the "Special workshop for arc welding".
- For the protection from possible injury or damage with the equipment, be sure to read and follow the safety information in this manual. Do not use the equipment for any purposes not indicated in the manual.
- Make sure that installation, operation, and maintenance of the welding power source and welding machine are performed by qualified personnel with sufficient knowledge and skills.
- If this manual is lost or damaged, immediately contact your dealer.

#### <span id="page-2-3"></span>**Trademarks**

- "Anybus" is a registered trademark of HMS Industrial Networks AB.
- "Windows" is a trademark or a registered trademark of Microsoft Corporation in the United States and other countries.

#### <span id="page-2-4"></span>Service and Support

If you have questions about the welding power source, please contact your dealer of the nearest OTC's Service Center. See the back cover of the owner's manual of the welding power source for the contact numbers and mailing addresses.

When contacting your dealer for service, you are required to provide with the following information:

- Name, address, and telephone number
- Product model, manufacture year, and serial number
- Version numbers of the welding power source software

We may not be able to answer the questions as to the handling and/or setting of the master device connected to the Welbee Inverter.

## **TABLE OF CONTENTS**

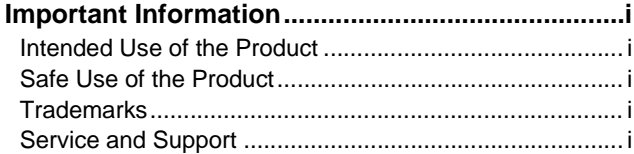

#### **[CHAPTER 1 SAFETY INFORMATION](#page-4-0)**

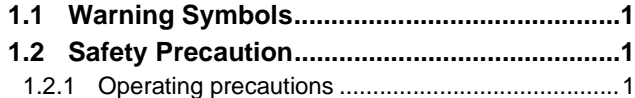

[1.2.2 Precautions for power supply and electric shock..2](#page-5-0)

#### **[CHAPTER 2 OVERVIEW](#page-6-0)**

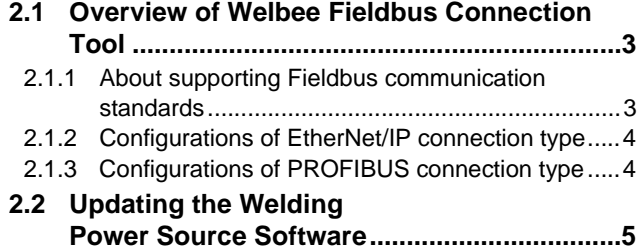

#### **[CHAPTER 3 INSTALLATION/](#page-9-0) PREPARATION**

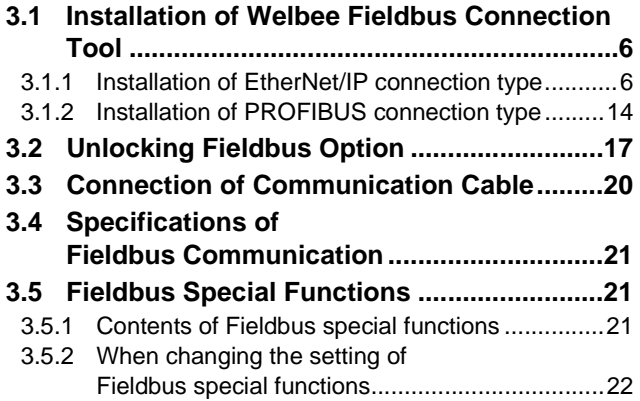

#### **[CHAPTER 4 REFERENCE MATERIALS](#page-27-0)**

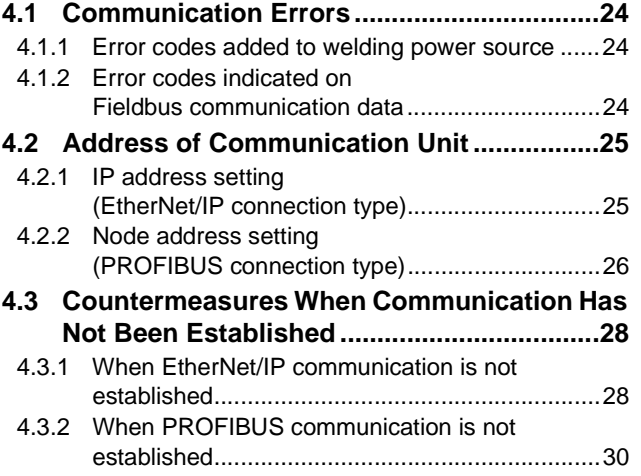

## <span id="page-4-0"></span>**Chapter 1 Safety Information**

## <span id="page-4-1"></span>**1.1 Warning Symbols**

The following safety warning symbols and signs are used throughout the manual to ensure proper operation of the product and to prevent from various hazards that cause serious injury and damages. Indication and explanation for the symbols are as follows:

Make sure to fully understand the content before beginning operation.

The below symbols are categorized by the degree of possible hazard and damage.

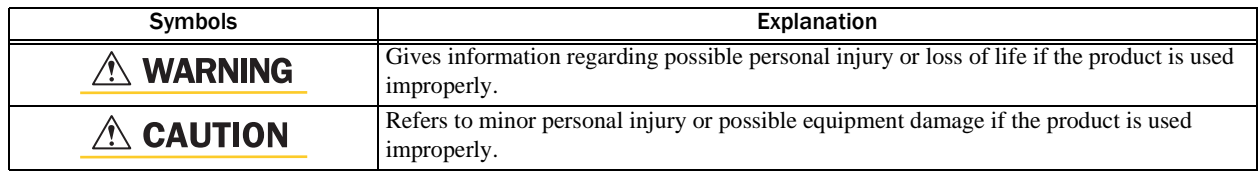

The below symbols are categorized according to the content to be followed.

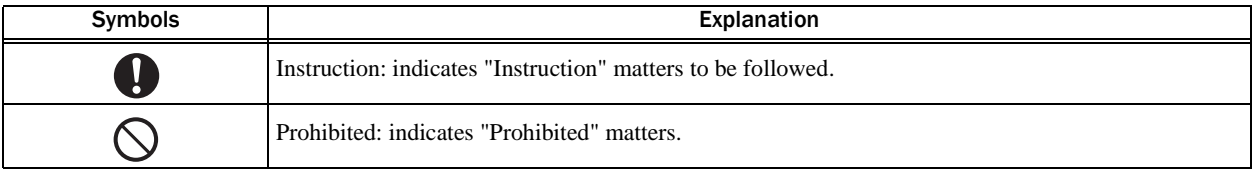

## <span id="page-4-2"></span>**1.2 Safety Precaution**

This section explains the safety precautions regarding operation of the welding power source.

#### <span id="page-4-3"></span>**1.2.1 Operating precautions**

To prevent serious injury or accidents, ensure to follow the instructions below:

#### **A WARNING**

- Be sure to read and understand the information in the manual before operating the product. Have only trained and experienced personnel perform operation of welding power source or welding machine.
- Keep your hands, fingers, hairs and clothes away from the rotating cooling fan and the open parts around the cooling fan;
- Be sure to take appropriate measures (e.g., by enclosing a welding machine with a fence) during maintenance and repair work of welding machine so that no person will be allowed unauthorized access near the welding machine or work areas.

#### $\triangle$  CAUTION

• Before installation, wait until the temperature inside the welding power source becomes low.

The main circuit parts are very hot immediately after welding. Touching them accidentally may cause burn injury.

#### <span id="page-5-0"></span>**1.2.2 Precautions for power supply and electric shock**

To prevent electric shock or burn injury, ensure to follow the instructions below:

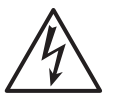

#### **A WARNING**

- Do not touch the input and output terminals and the internal live electrical parts of the welding power source.
- Before starting installation, make sure to cut the input power with the disconnect switch in the box connected with the welding power source and wait three minutes or more. The capacitors may be still charged even after the input power is cut. Make sure that there is no charged voltage before starting the work.
- Wear dry insulating gloves for protection. Do not use damaged or wet gloves.
- Tighten all cable connections and insulate them.
- Do not use a cable with insufficient capacity, serious damage or cable without grounding.
- Never touch the parts that are not included in instructions during the work. Otherwise, it may cause electric shock and malfunction of devices.

## <span id="page-6-0"></span>**Chapter 2 Overview**

This section explains the product configurations and operating conditions of Welbee Fieldbus Connection Tool.

## <span id="page-6-1"></span>**2.1 Overview of Welbee Fieldbus Connection Tool**

Welbee Fieldbus Connection Tool is a Fieldbus connection tool which supports various Fieldbus communication standards. This tool has been developed as a "Fieldbus supporting option" for our welding power source, Welbee Inverter. The Welbee Inverter can be controlled for a welding robot etc. by incorporating the Welbee Inverter in the Fieldbus communication network.

#### <span id="page-6-2"></span>**2.1.1 About supporting Fieldbus communication standards**

Welbee Fieldbus Connection Tool supports the following Fieldbus communication standards. Welbee Fieldbus Connection Tool is divided into the following types depending on the supporting communication standard.

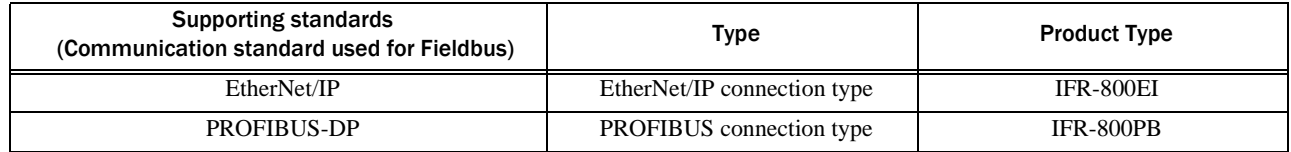

#### TIPS

 • The configurations of Welbee Fieldbus Connection Tool and this manual differ depending on the communication standard adopted by the customer.

### <span id="page-7-0"></span>**2.1.2 Configurations of EtherNet/IP connection type**

The following shows the product configurations of EtherNet/IP connection type of Welbee Fieldbus Connection Tool.

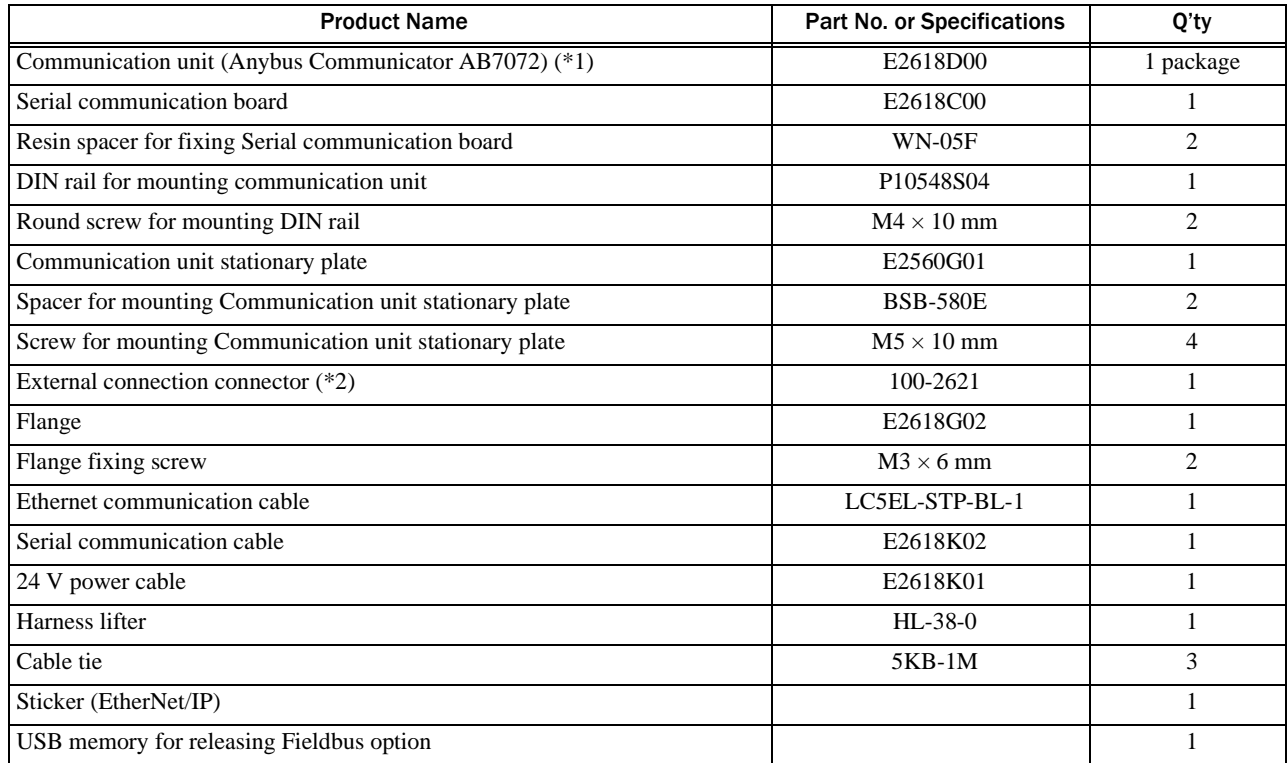

- \*1: Among the items contained in the package, only the communication unit and 24V power connector are necessary. However, when changing the IP address of the communication unit, change of the IP address must be executed by using "Anybus IPconfig" (the IP address setting tool) stored in the CD-ROM. ( $\mathcal{F}'$ "[4.2 Address of Communication Unit](#page-28-2)")
- \*2: Hexagon nuts and O-rings are attached to the external connection connector.

#### NOTE

- The customer must prepare the communication cable to connect the Welbee Inverter and customer's communication equipment. ( "[3.3 Connection of Communication Cable](#page-23-1)")
- When installing in the welding power source WB-F300P, "Extension Board Mounting Kit (K-5976)" is also required. Purchase "Extension Board Mounting Kit (K-5976)" separately.

#### <span id="page-7-1"></span>**2.1.3 Configurations of PROFIBUS connection type**

The following shows the product configurations of PROFIBUS connection type of Welbee Fieldbus Connection Tool.

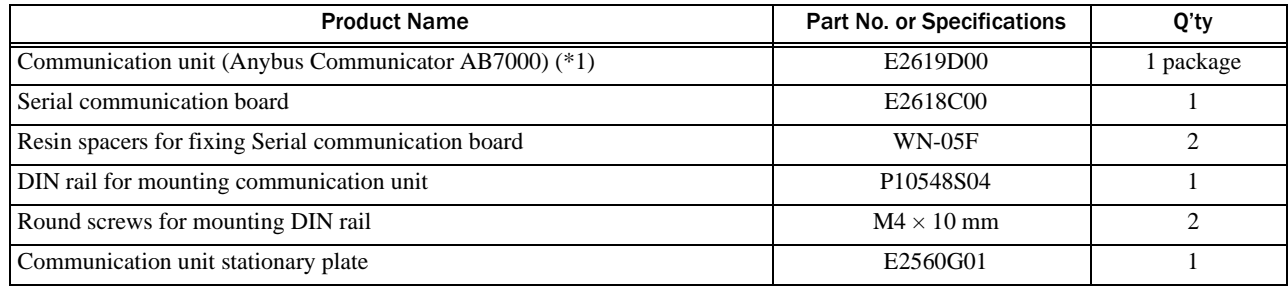

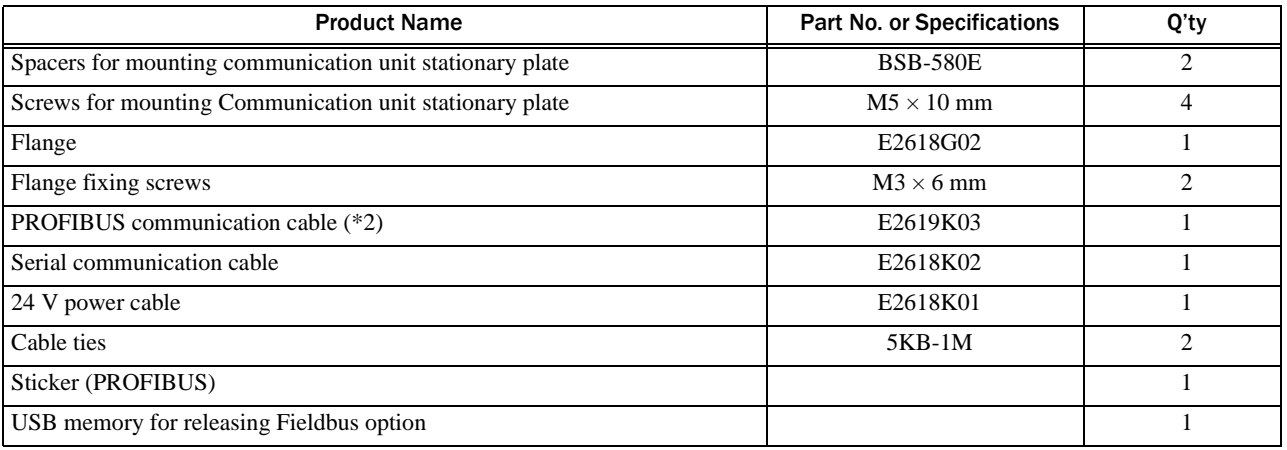

- \*1: Among the items contained in the package, only the communication unit and 24 V power connector are necessary.
- \*2: Hexagon nuts and O-rings are attached to the PROFIBUS communication cable.

#### NOTE

 • When installing in the welding power source WB-F300P, "Extension Board Mounting Kit (K-5976)" is also required. Purchase "Extension Board Mounting Kit (K-5976)" separately.

## <span id="page-8-0"></span>**2.2 Updating the Welding Power Source Software**

Welbee Fieldbus Connection Tool can be used for all Welbee Inverters developed and distributed by OTC. However, you may be required to update the welding power source software depending on the manufacture year and month of your Welbee Inverter. Contact your dealer for details.

#### **NOTE**

- In the updating of the welding power source software, the internal memory must be initialized once. We recommend the data should be backed up when welding conditions and internal functions (Function) are registered and set.
- For the details of data backup, refer to "7.3 Data Backup (Utilization of data)" in Chapter 7 of the Owner's Manual of the Welbee Inverter.

## <span id="page-9-0"></span>**Chapter 3 Installation/ Preparation**

This section describes the installation of Welbee Fieldbus Connection Tool, unlocking of Fieldbus option, etc.

## <span id="page-9-1"></span>**3.1 Installation of Welbee Fieldbus Connection Tool**

The following describes how to apply the Fieldbus supporting option to your Welbee Inverter using Welbee Fieldbus Connection Tool.

#### <span id="page-9-2"></span>**3.1.1 Installation of EtherNet/IP connection type**

This section describes the installation procedures of EtherNet/IP connection type.

#### NOTE

 • When installing in the welding power source WB-F300P, "Extension Board Mounting Kit (K-5976)" is also required. Since the communication unit stationary plate in "Extension Board Mounting Kit (K-5976)" is used for the communication unit stationary plate, the operations in Steps 5, 6, 7, 8, and 11 change. Refer to the instruction manual of "Extension Board Mounting Kit (K-5976)" for details.

#### **STEP**

- *1.* Turn off the power switch on the primary side and shut down the power supply to the Welbee Inverter.
- *2.* Remove the top panel of the Welbee Inverter.
- *3.* Attach a flange to the external connection port on the rear side of the welding power source.
	- Remove the upper right blind grommet and fit the flange to the external connection port.
	- Fix the flange by tightening the flange fixing screws (2 pcs).

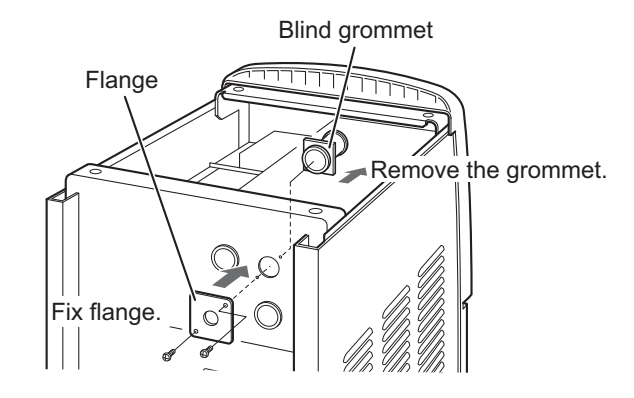

#### *4.* Fix the external connection connector.

Pass an external connection connector through the hole of the flange from the inside of the unit, and fix it by tightening with the hexagon nut. (The hexagon nut is attached to the external connection connector.)

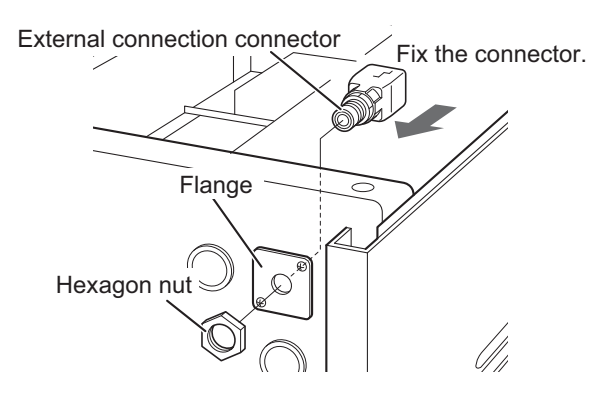

*5.* Set the spacers (2 pcs) for mounting the communication unit stationary plate to the screw holes.

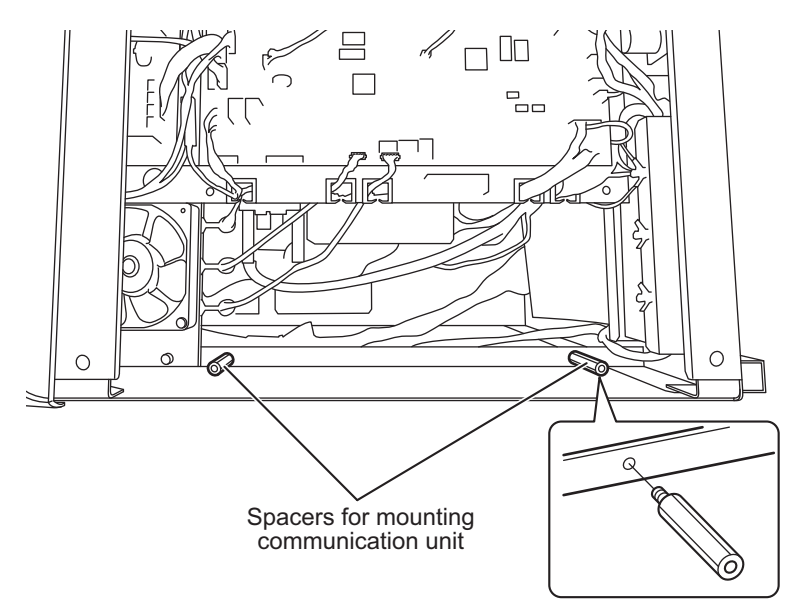

#### *6.* Place the communication unit stationary plate.

- Place the communication unit stationary plate so that its screw holes match the spacers for mounting the communication unit stationary plate.
- If cables are caught by the communication unit stationary plate, move the cables to the notches.

*7.* Tighten the screws (4pcs) for mounting the communication unit stationary plate to fix the communication unit stationary plate.

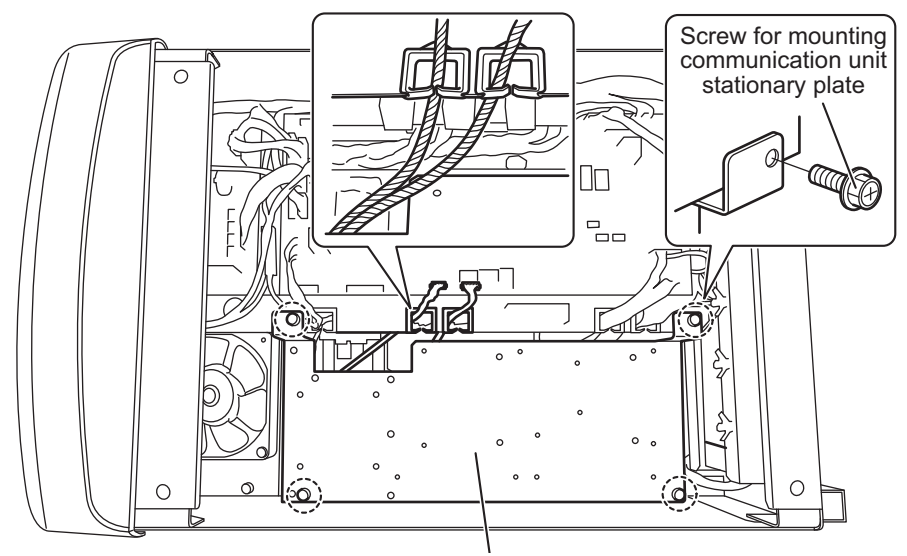

Communication unit stationary plate

- *8.* Install the DIN rail for mounting the communication unit to the communication unit stationary plate.
	- Fit the long hole of the DIN rail for mounting the communication unit on the screw holes.
	- Tighten the round screws (2 pcs) for mounting the DIN rail to fix the DIN rail.

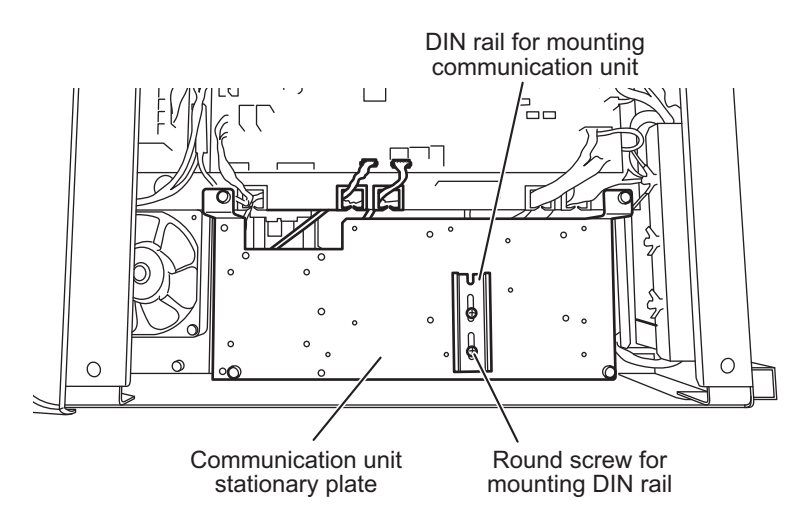

*9.* Remove the communication unit and the 24 V power connector from the Anybus Communicator EtherNet/IP AB7072 package.

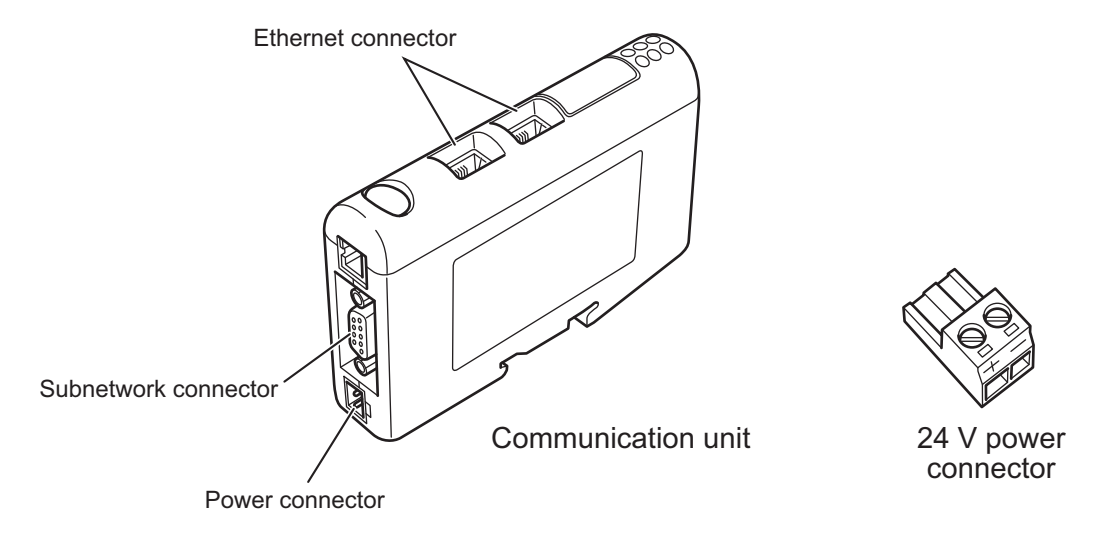

#### *10.*Connect the 24 V power cable to the 24 V power connector.

● Connect the cable (red) to the positive (+) side and the cable (black) to the negative (-) side.

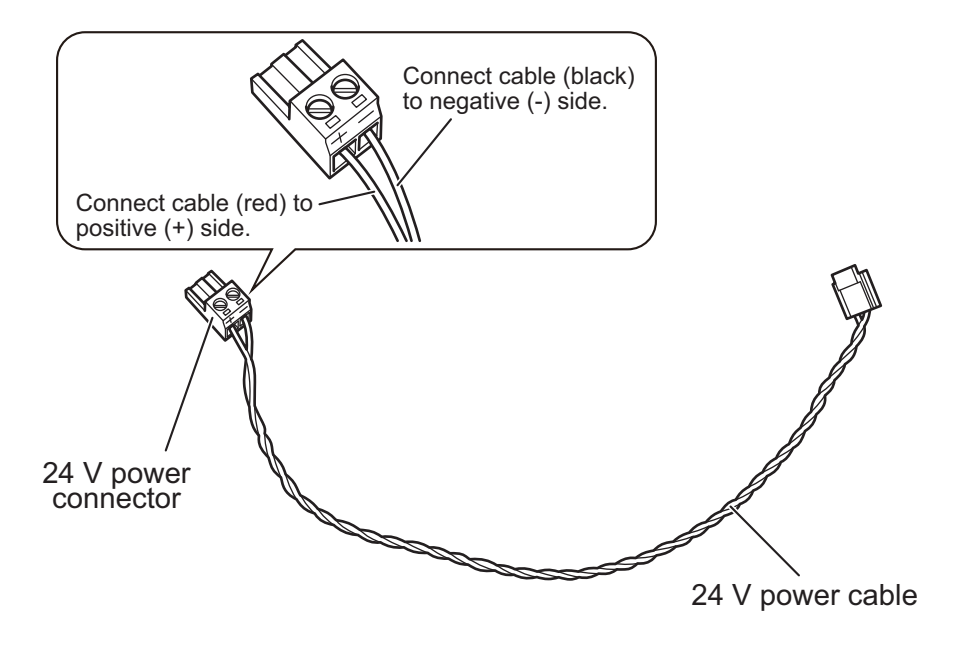

*11.*Install the communication unit to the DIN rail for mounting the communication unit.

- Set the communication unit so that its connector faces the rear side of the welding power source.
- Set the communication unit between two round screws for mounting the DIN rail.
- Hang the groove at the bottom of the communication unit on one side of the rail on the front side of the welding power source. A spring is mounted in the groove.
- Holding the top of the communication unit by hand, push it backward of the welding power source and then downward. The groove at the bottom of the communication unit is put on the rail on the other side.

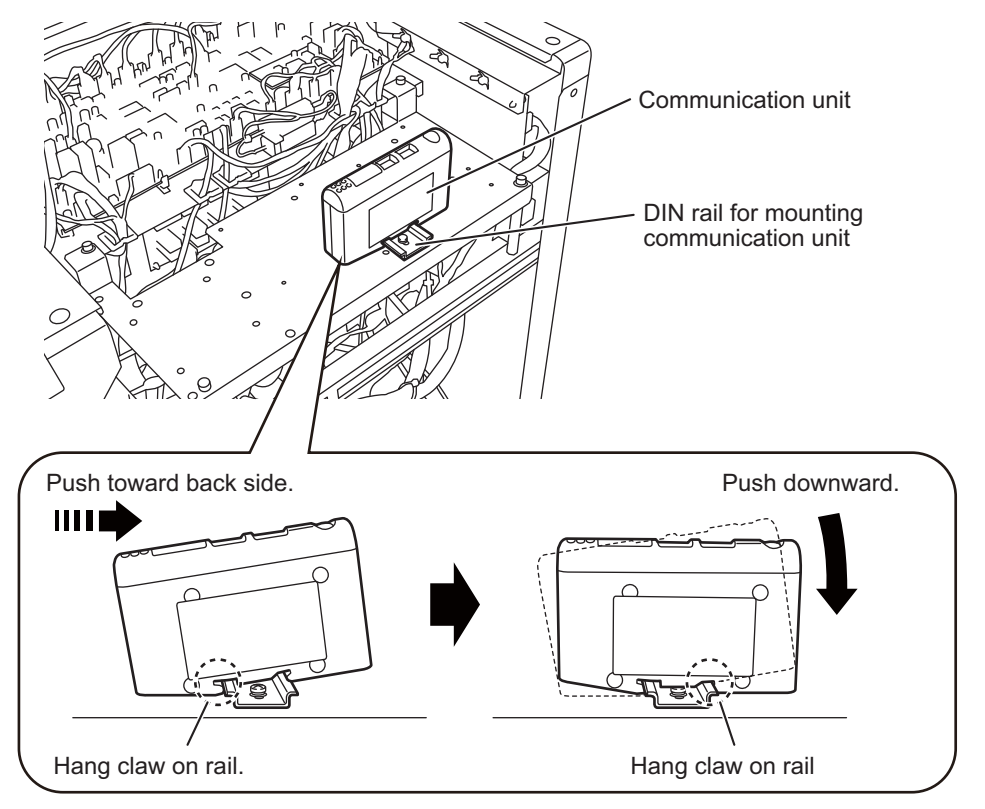

After installing the communication unit, install the serial communication board.

- *12.*Install the resin spacers (2 pcs) to the mounting holes of the main control printed circuit board (P30099P).
	- Printed circuit board (P30099P) may be used instead of (P30086P) depending on the model type of the Welbee Inverter.

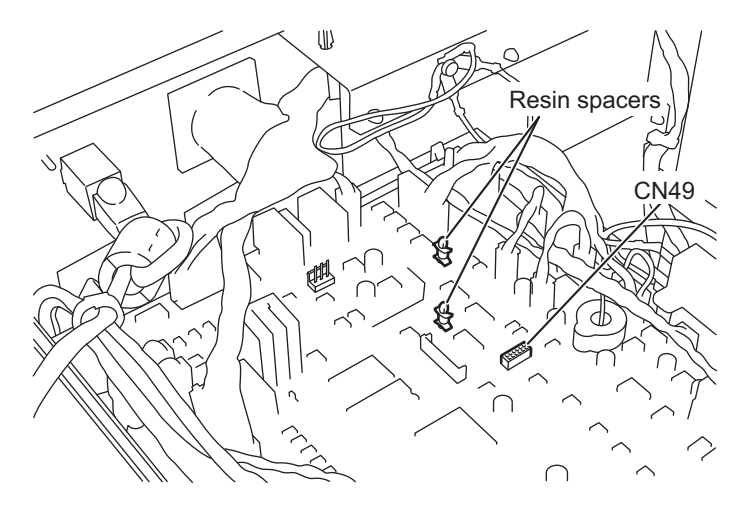

● Connect to CN49 by passing the resin spacer through the mounting hole of the serial communication board. The communication connector can be easily connected when the resin spacer head is lightly pinched with pliers, etc.

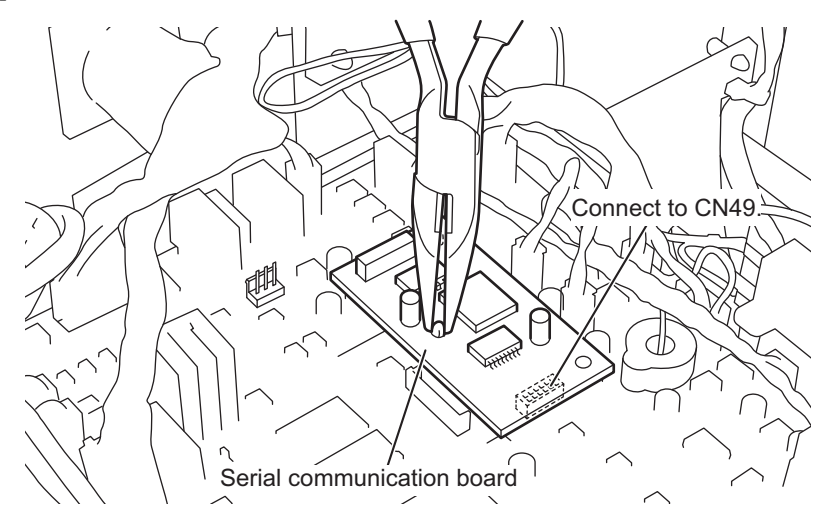

- *14.*Connect the 24 V power cable with CN16.
- *15.*Connect the serial communication cable with the serial communication board.
	- Connect the serial communication cable with serial communication board by holding with finger. (This is to prevent falling off the serial communication board from main control print circuit board CN49.)

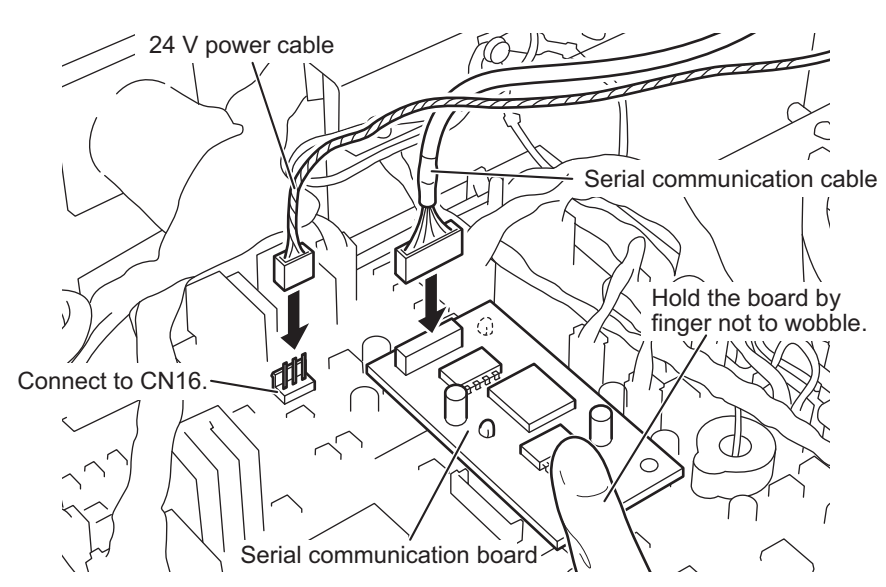

#### NOTE

 • After connecting serial communication cable, make sure to confirm that the serial communication board did not come off from the main control print circuit board.

*16.*Connect the 24V power cable with the power connector of the communication unit.

*17.*Connect the serial communication cable with the subnetwork connector of the communication unit.

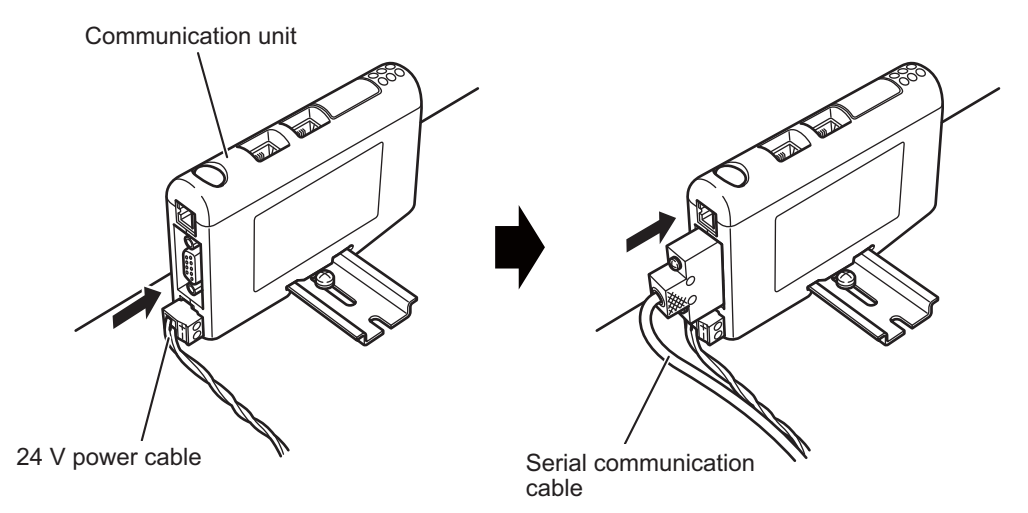

*18.*Connect the Ethernet communication cable with the Ethernet connector of the communication unit. ● There are two Ethernet connectors. Connect as shown below.

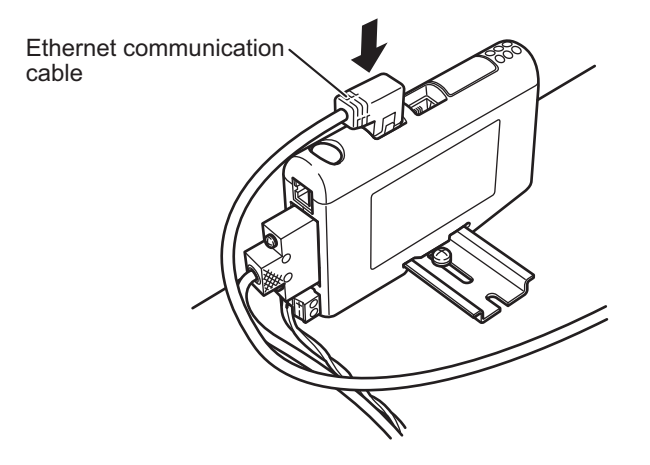

*19.*Connect the Ethernet communication cable with the external connection connector.

- *20.*Draw each connected cable not to contact the printed circuit board, and then fix with other cables on the control board with the cable ties.
	- Pass the 24 V power cable and the serial communication cable through the notch.
	- Install the harness lifters to the communication unit stationary plate.
	- Fix the Ethernet communication cable to the harness lifters and other cables on the control board with the cable ties.

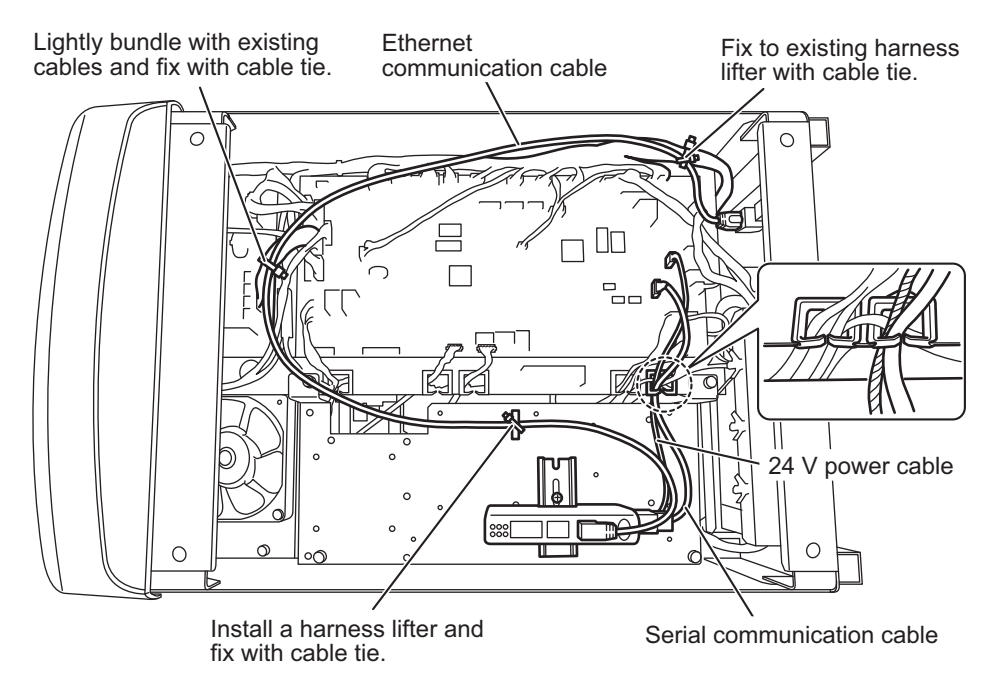

- *21.*Reinstall all the removed covers.
- *22.*Affix the sticker showing "Fieldbus option" at a position easy to see on the welding power source.

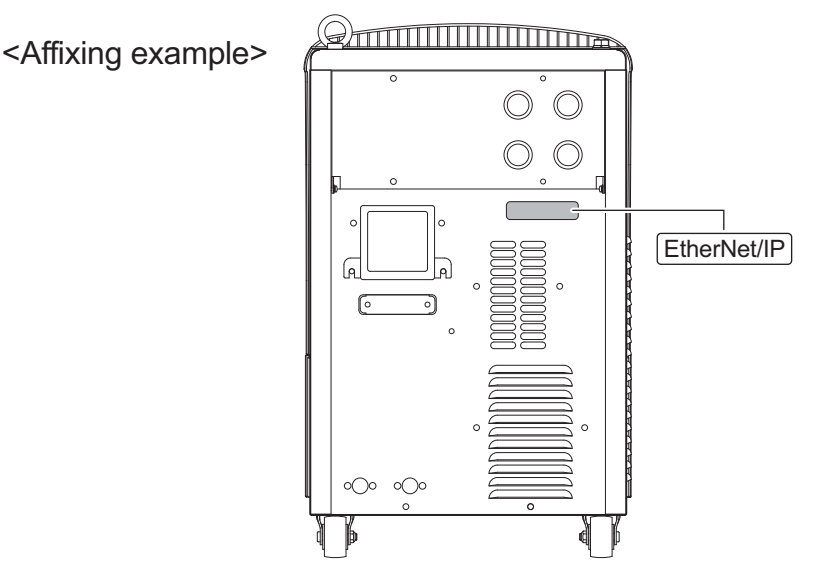

Installation of Welbee Fieldbus Connection Tool is complete by the operations above. Next, unlock the Fieldbus option. ( $\mathcal{F}$ ["3.2 Unlocking Fieldbus Option](#page-20-0)")

#### <span id="page-17-0"></span>**3.1.2 Installation of PROFIBUS connection type**

This section explains the procedures for installing the PROFIBUS connection type.

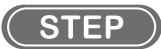

*1.* Perform the operations same as those in Steps 1 to 3 and Steps 5 to 17 of "3.1.1 Installation of EtherNet/IP connection type".

#### NOTE

- The external connection connector is not used for the installation of PROFIBUS connection type since the external cable can be directly connected to the PROFIBUS communication cable.
- The communication unit described in Steps 9, 11, and 17 of "3.1.1 Installation of EtherNet/ IP connection type" is the communication unit of EtherNet/IP connection type. Its shape is slightly different from the communication unit used for the PROFIBUS connection type.
- When installing in the welding power source WB-F300P, "Extension Board Mounting Kit (K-5976)" is also required. Since the communication unit stationary plate in "Extension Board Mounting Kit (K-5976)" is used for the communication unit stationary plate, the operations in Steps 5, 6, 7, 8, and 11 change. Refer to the instruction manual of "Extension Board Mounting Kit (K-5976)" for details.
- *2.* Connect the PROFIBUS communication cable with the PROFIBUS connector of the communication unit.

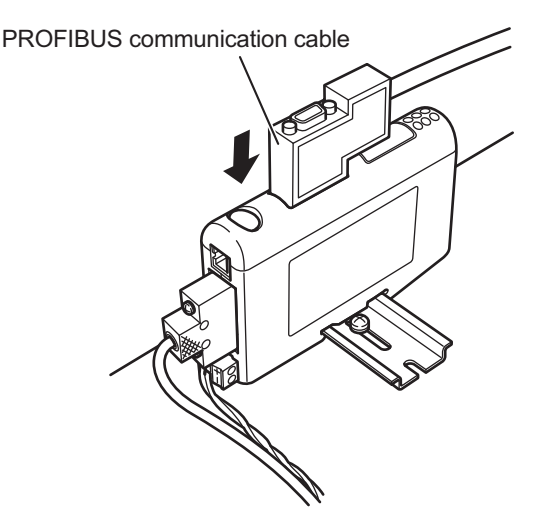

- *3.* Fix an end of the PROFIBUS communication cable to the external connection port on the rear side of the welding power source.
	- Pass the PROFIBUS communication cable through the hole of the flange from the inside of the unit, and fix it by tighten with the hexagon nut. (The hexagon nut is attached to the PROFIBUS communication cable.)

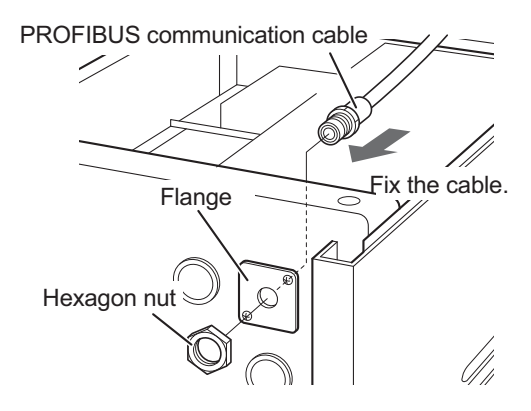

- *4.* Draw each connected cable not to contact the printed circuit board, and then fix with other cables on the control board with the cable ties.
	- Pass the 24 V power cable and the serial communication cable through the notch.
	- Fix the PROFIBUS communication cable to the harness lifters and other cables on the control board with the cable ties.

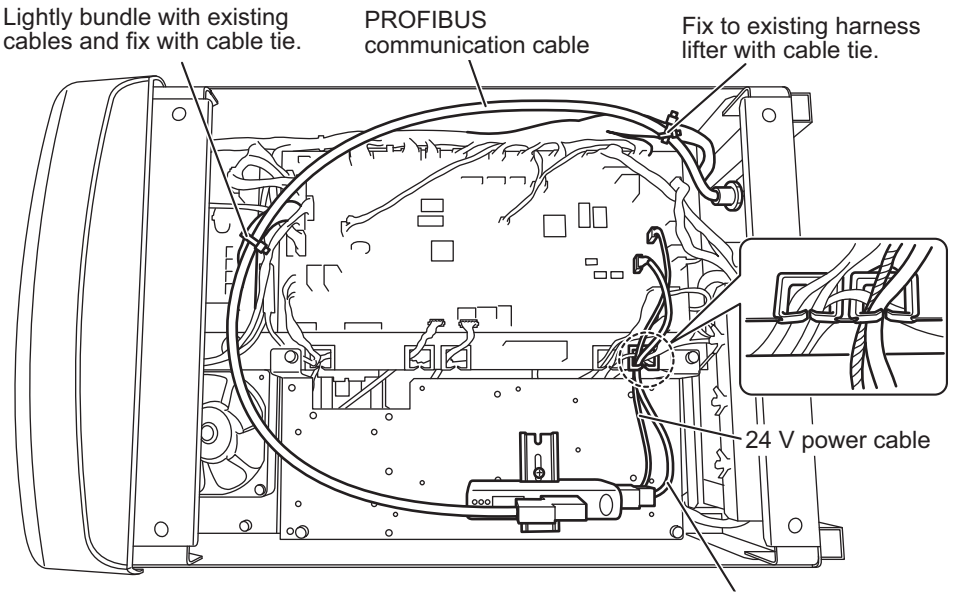

Serial communication cable

*5.* Reinstall all the removed covers.

*6.* Affix the sticker showing "Fieldbus option" at a position easy to see on the welding power source.

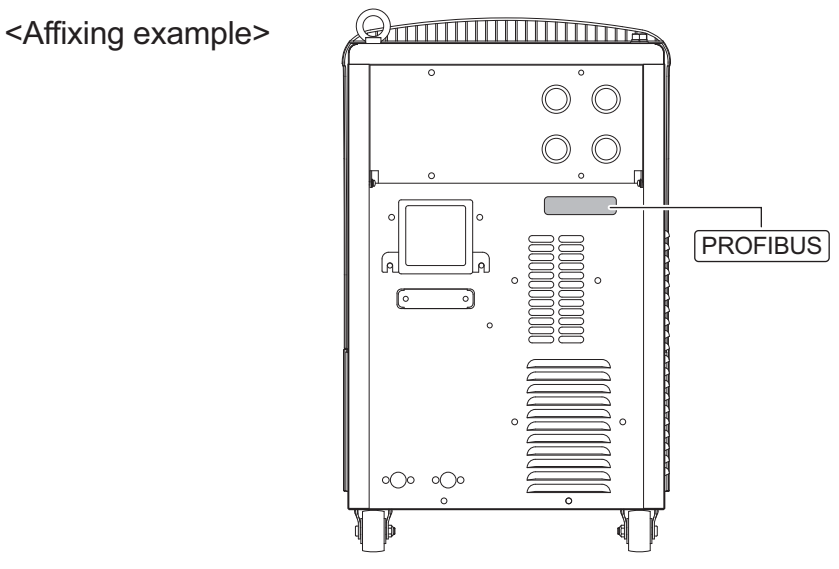

Installation of Welbee Fieldbus Connection Tool is complete by the operations above. Next, unlock the Fieldbus option. (  $\circledast$  ["3.2 Unlocking Fieldbus Option"](#page-20-0)).

## <span id="page-20-0"></span>**3.2 Unlocking Fieldbus Option**

To use the Fieldbus supporting option, unlocking the Fieldbus option is necessary. This section describes the procedures to unlock the Fieldbus option.

#### **NOTE**

 • The unlocking procedure includes the operations to reset the welding conditions registered to the memory and the settings of internal functions of the welding power source to the initial values (as shown in Step 8 below). If you want to use the welding conditions registered to the memory and the settings of internal functions, backup those data on an USB memory in advance. For details of backup and importing of the backup data, refer to "7.3 Data Backup (Utilization of data)" in Chapter 7 of the Welbee Inverter Owner's Manual.

#### TIPS

 • Fieldbus special functions are added, accompanied to the unlocking of Fieldbus option. Refer to "[3.5 Fieldbus Special Functions](#page-24-1)" for the details of the Fieldbus special functions.

#### **STEP**

- *1.* Turn off the power of the Welbee Inverter.
- *2.* Insert the USB memory for unlocking the Fieldbus option to the USB connector on the operation panel of the Welbee Inverter.
- *3.* While pressing the LOAD key, the SAVE key, and the ENTER key at the same time, turn on the power of the Welbee Inverter.
	- Hold the LOAD key, the SAVE key, and the ENTER key pressed without releasing them immediately.

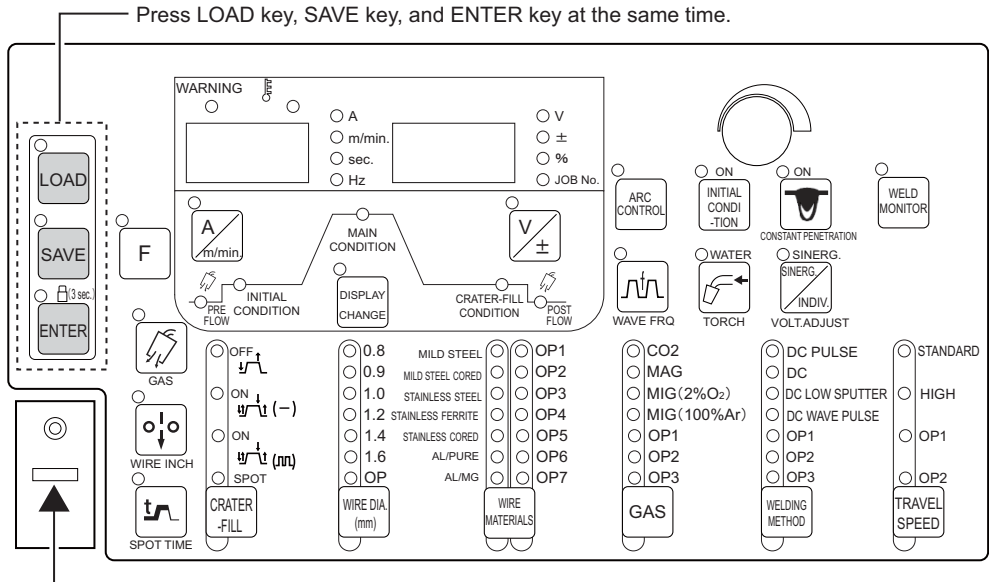

Insert the USB memory for unlocking Fieldbus option to the USB connector.

*4.* If "oP" and "005" are displayed on the digital meters, release your fingers from three keys you pressed in Step 3.

- *5.* Confirm that "005" is flashing on the right digital meter, and press the ENTER key.
	- $\Rightarrow$  The display of "005" changes from flashing to lighting.

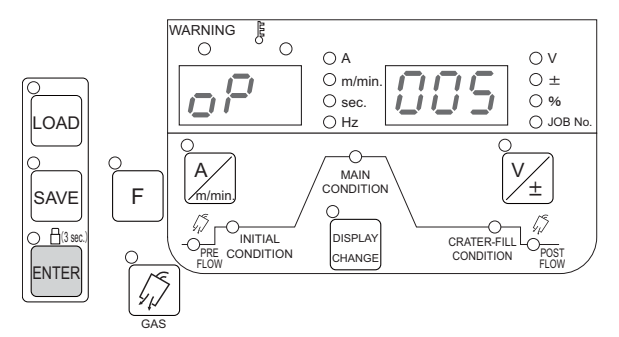

#### *6.* Press the ENTER key again.

- ⇒ Unlocking of the Fieldbus option is executed.
- ⇒ "oP\_" and "\_\_\_" on the digital meters flash during the unlocking process.
- ⇒ "oP" and "End" will be displayed on the digital meters when the unlocking process is complete.

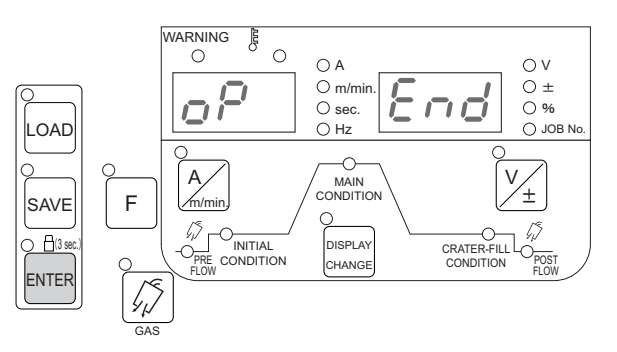

#### **NOTE**

- If "oP" and "End" are not displayed even after 10 minutes or more have passed after the startup of the unlocking process, the process may have failed. In such a case, turn off the power of the Welbee Inverter and perform the operation again from the beginning.
- *7.* After unlocking is complete, turn off the power of the Welbee Inverter and remove the USB memory for unlocking the Fieldbus option.

● By performing the operation in the following step 8, the welding conditions registered to the memory and the settings of internal functions will be reset to the initial values. Backup the data as necessary.

- *8.* Turn on the power of the Welbee Inverter while the F (Function) key and the GAS CHECK key are pressed at the same time.
	- Hold the F (Function) key and the GAS CHECK key pressed without releasing them immediately.

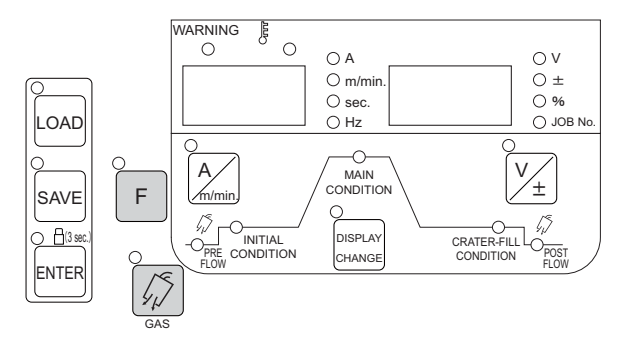

*9.* After "End" and "End" are displayed on the digital meters, release your fingers from two keys you pressed in Step 8.

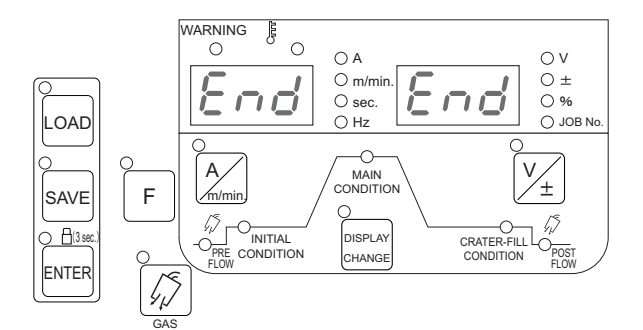

*10.*Turn off the power of the Welbee Inverter.

#### TIPS

 • When the power supply of the Welbee Inverter is turned on again, "HE" and "LLO" are displayed on the left and right digital meters for about one second and the indication changes to "FLd" and "bUS"

Unlocking of the Fieldbus option is complete by the operations above. Next, connect the communication cable ( $\mathcal{F}$ ["3.3 Connection of Communication Cable"](#page-23-0)).

## <span id="page-23-1"></span><span id="page-23-0"></span>**3.3 Connection of Communication Cable**

Connect the Welbee Inverter and the master device with the communication cable. The communication cable must be prepared by the customer. The following shows the specifications of the receptacle for connecting the Welbee Inverter communication cable.

#### TIPS

 • The housing of the receptacle for connecting the Welbee Inverter communication cable is designed to be grounded to the case earth of the Welbee Inverter.

#### NOTE

- STP cable, when used, must be grounded at its both ends. (If only one end is grounded, it may be likely to receive the influence of electromagnetic noise.)
- EtherNet/IP connection type

Alias: Industrial Ethernet M12 connector Specifications: IEC 61076-2-101, M12, 4 pin, D-coding, Female

Pin allocation:

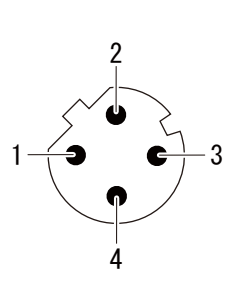

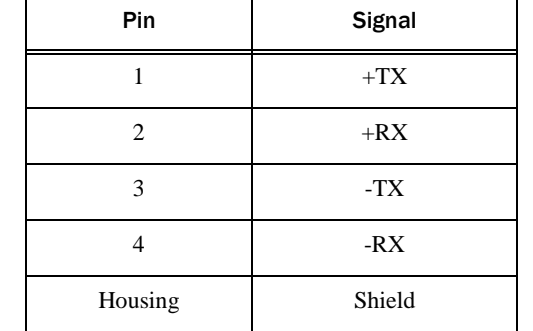

• PROFIBUS connection type

Alias: PROFIBUS M12 connector Specifications: IEC 61076-2-101, M12, 5 pin, B-coding, Female

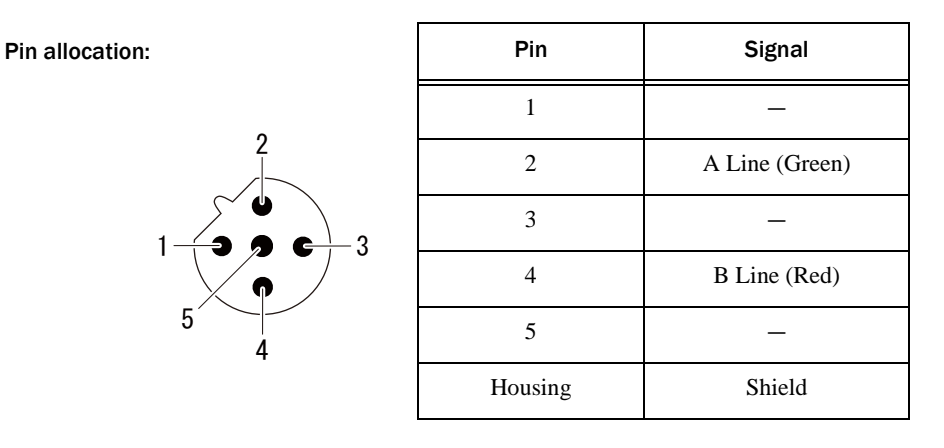

#### **STEP**

- *1.* Turn off the power of the Welbee Inverter and the master device.
- *2.* Connect the Welbee Inverter and the master device with the communication cable.
	- Connect the communication cable to the connector on the rear side of the Welbee Inverter and the communication port of the master device.

## <span id="page-24-0"></span>**3.4 Specifications of Fieldbus Communication**

Make the setting to establish the Fieldbus communication with the Welbee Inverter on the customer's communication equipment.

• Function specifications providing method

Materials (Function specifications) as to the necessary parameters and communication data are provided by the following means.

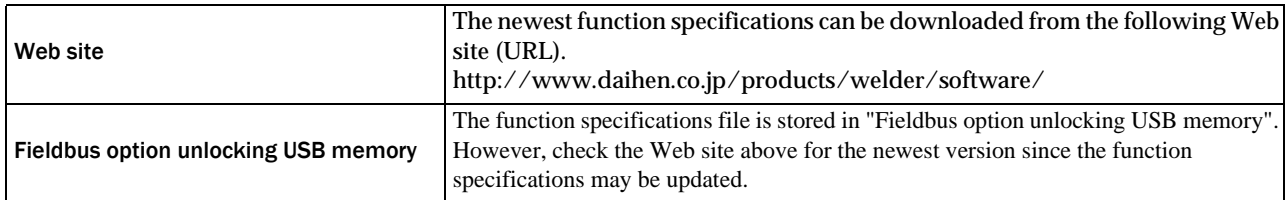

• Functional restrictions in Fieldbus communication

The following functions of the following welding power source are restricted when the Fieldbus communication is set "Enable"

![](_page_24_Picture_196.jpeg)

## <span id="page-24-1"></span>**3.5 Fieldbus Special Functions**

Fieldbus special functions are added when the Fieldbus option is unlocked.

#### <span id="page-24-2"></span>**3.5.1 Contents of Fieldbus special functions**

![](_page_24_Picture_197.jpeg)

#### <span id="page-25-1"></span><span id="page-25-0"></span>**3.5.2 When changing the setting of Fieldbus special functions**

Change the setting of the added Fieldbus special functions in the following procedures, if necessary.

#### NOTE

 • When "Fieldbus setting" (b1) is set to "0" or "Operation panel setting" (b2) is set "ON", the internal function No. (F1) may blink on the left digital meter immediately after "F" (Internal function) key is long-pressed. Press "Execute" key next to switch the indication to the Fieldbus special function No. (b1).

#### STEP

- *1.* Turn on the power of the Welbee Inverter.
- *2.* Hold "F" (internal function) key pressed for one second or more.
	- $\Rightarrow$  Function No."b1" of the Fieldbus special functions blinks on the left digital meter.
	- $\Rightarrow$  The set value corresponding to the function No. is displayed on the right digital meter.

![](_page_25_Figure_10.jpeg)

- *3.* Select a target function No. by turning the parameter adjusting knob while the function No. on the left digital meter blinks.
	- $\Rightarrow$  Function numbers 'b1', 'b2', and 'b3' switch over every time the parameter adjustment switch is turned.
- *4.* Press "F" (Internal function) key when a target function number is displayed on the left digital meter.
- *5.* Turn the parameter adjustment knob to change the setting value.

![](_page_25_Figure_15.jpeg)

#### **NOTE**

The indication above on the digital meter is just an operation example for reference.

#### *6.* Hold "F" (Internal function) key pressed for one second or more after the setting is complete.

- $\Rightarrow$  The set data is stored.
- $\Rightarrow$  The initial setting is complete by the operations above and normal indication is restored.

![](_page_26_Figure_1.jpeg)

#### **NOTE**

• The indication above on the digital meter is just an operation example for reference.

*7.* Turn the power of the Welbee Inverter off.

## <span id="page-27-0"></span>**Chapter 4 Reference Materials**

## <span id="page-27-1"></span>**4.1 Communication Errors**

This section explains the error codes in the Fieldbus communication.

#### <span id="page-27-2"></span>**4.1.1 Error codes added to welding power source**

When the Fieldbus supporting option is introduced to the Welbee Inverter by using Welbee Fieldbus Connection Tool, the following error code is added to the Welbee Inverter system. Take measures by following the instructions on the table below when an error has occurred.

![](_page_27_Picture_175.jpeg)

#### <span id="page-27-3"></span>**4.1.2 Error codes indicated on Fieldbus communication data**

The following table describes the error codes indicated on the Fieldbus communication data.

![](_page_27_Picture_176.jpeg)

![](_page_28_Picture_122.jpeg)

## <span id="page-28-2"></span><span id="page-28-0"></span>**4.2 Address of Communication Unit**

This section explains the address setting of the communication unit for each connection type.

#### <span id="page-28-1"></span>**4.2.1 IP address setting (EtherNet/IP connection type)**

The IP address of the Welbee Inverter in EtherNet/IP communication (the IP address of the communication unit) is set to "192.168.0.2". The IP address can be changed by using "Anybus IPconfig" (an IP address setting tool), if necessary. The installer of "Anybus IPconfig" is stored in the CD-ROM included in the package of "Anybus Communicator EtherNet/IP AB7072".

#### NOTE

• Use a Windows PC furnished with an Ethernet port in order to install "Anybus IPconfig".

#### $($  STEP

- *1.* Install "Anybus IPconfig" in the PC.
	- Install "Anybus IPconfig" from the CD-ROM of "Anybus Communicator EtherNet/IP AB7072" into the PC.
- *2.* Turn off the power of the Welbee Inverter.
- *3.* Connect the Welbee Inverter with the PC in which "Anybus IPconfig" is installed by a LAN cable.
- *4.* Turn on the power of the Welbee Inverter.
- *5.* Start "Anybus IPconfig".
	- $\Rightarrow$  The communication unit mounted in the Welbee Inverter is searched.

*6.* Change the IP address as intended.

![](_page_29_Picture_88.jpeg)

*7.* After changing the IP address, click on "Exit" button to close "Anybus IPconfig".

#### <span id="page-29-0"></span>**4.2.2 Node address setting (PROFIBUS connection type)**

The Node address of Welbee Inverter (Node address of the communication unit) on PROFIBUS communication is set to "77".

If necessary, change the Node address by operating the configuration switch of the communication unit.

![](_page_29_Picture_7.jpeg)

- ・ Before operating the configuration switch, be sure to turn off the power of the Welbee Inverter and the communication equipment.
- ・ Never touch any internal board, etc. other than the configuration switch and the communication unit.

![](_page_29_Picture_10.jpeg)

- *1.* Turn off the power of the Welbee Inverter.
- *2.* Remove the top panel of the Welbee Inverter.
- *3.* Remove the hatch on top of the communication unit.
- *4.* Change the Node address by turning the configuration switch (Rotary switches A, B)
	- ⇒ Rotary switch A sets the value of "1" digit and Rotary switch B sets the value of "10" digit.

![](_page_30_Figure_3.jpeg)

#### TIPS

- To set the Node address to "52", match Rotary switch B to "5" and Rotary switch A to "2".
- *5.* Close the hatch on top of the communication unit.
- *6.* Close the top panel of the Welbee Inverter.

### <span id="page-31-0"></span>**4.3 Countermeasures When Communication Has Not Been Established**

This section describes the countermeasures when communication is not established for each connection type.

#### <span id="page-31-1"></span>**4.3.1 When EtherNet/IP communication is not established**

When the EtherNet/IP communication cannot be established between the master device and Welbee Inverter, remove the top panel of Welbee Inverter, and execute the following confirmation while observing the LED indication of the communication unit.

#### $\triangle$  CAUTION

・ Never touch any internal wiring board, etc. of the Welbee Inverter.

![](_page_31_Figure_7.jpeg)

#### • Check item 1: Operation check of communication unit

Start the Welbee Inverter, and confirm the operation of the communication unit.

![](_page_31_Picture_120.jpeg)

#### • Check item 2: Check for connection to the network

Confirm the connection to the network before establishing the EtherNet/IP communication with the master device under the condition where the Welbee Inverter is connected with the Ethernet network. Since there are two Ethernet connectors, confirm by the LED (3 or 4) corresponding to the Ethernet connector being used.

![](_page_32_Picture_185.jpeg)

#### • Check item 3: Check for the establishment of EtherNet/IP communication

Confirm that the EtherNet/IP communication has been established between the master device and the Welbee Inverter.

![](_page_32_Picture_186.jpeg)

#### • Check item 4: Confirmation of watchdog transmission and reception

#### Transmit watchdog from the master device and confirm its result.

![](_page_32_Picture_187.jpeg)

#### <span id="page-33-0"></span>**4.3.2 When PROFIBUS communication is not established**

When the PROFIBUS communication cannot be established between the master device and Welbee Inverter, remove the top panel of Welbee Inverter, and execute the following confirmation while observing the LED indication of the communication unit.

#### $\triangle$  CAUTION

・ Never touch any internal wiring board, etc. of the Welbee Inverter.

![](_page_33_Figure_5.jpeg)

• Check item 1: Operation check of communication unit

Check item 1 is the same as that in the EtherNet/IP communication. Refer to Check item 1 in "4.3.1 When EtherNet/IP communication is not established".

• Check item 2: Check for the establishment of PROFIBUS communication

Confirm that the PROFIBUS communication has been established between the master device and the Welbee Inverter.

![](_page_33_Picture_164.jpeg)

#### • Check item 3: Confirmation of watchdog transmission and reception

Transmit watchdog from the master device and confirm its result.

![](_page_33_Picture_165.jpeg)